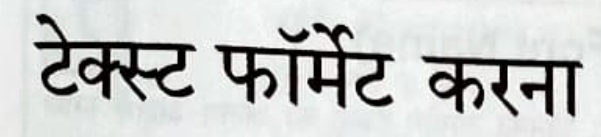

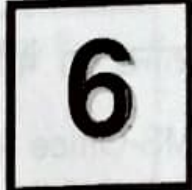

TIVE THROUGH THE SHIP

erin nung jugar

इस पाठ के अंत में आप जानेंगे

- सेल में टेक्स्ट को फॉर्मेट करना
- सेल में संख्याओं को फॉर्मेट करना

## टेक्स्ट फॉर्मेट करना (Formatting Text)

फॉर्मेटिंग से आशय टेक्स्ट की सेल या सेल की शृंखला में दिखावट बदलने से है। आप किसी विशेष टेक्स्ट को शेष टेक्स्ट से अलग दिखाने के लिए, सेल में मौजूद सभी टेक्स्ट को या चयनित कैरिक्टर्स को फॉर्मेट कर सकते हैं। टेक्स्ट पर लागू किए जा सकने वाले विभिन्न फॉर्मेटिंग टूल Excel के टूल बार विंडो में उपलब्ध हैं (चित्र 6.1 देखें)। फॉर्मेटिंग टूल बार में उपलब्ध विकल्पों का निम्नलिखित परिवर्तनों के लिए उपयोग किया जाता है:

- फॉन्ट का नाम (Font name)
- फॉन्ट का आकार (Font size)
- फॉन्ट की शैली (Font style)
- फॉन्ट का रंग (Font colour)

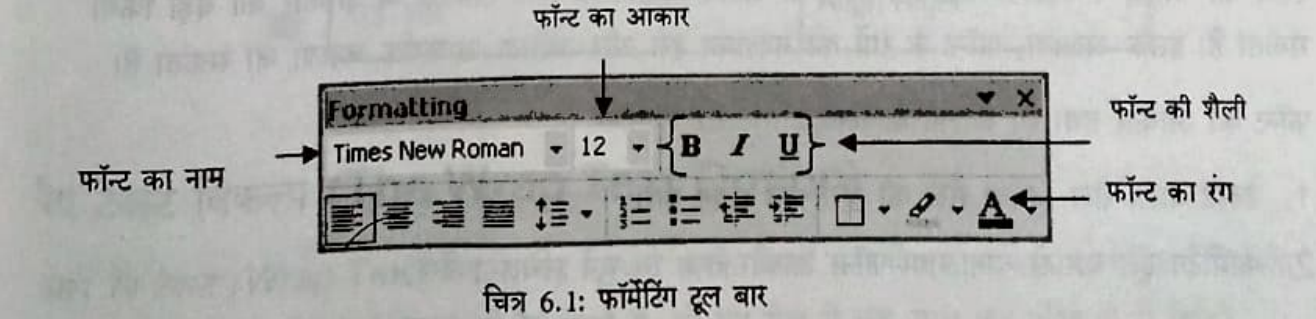

## फॉन्ट का नाम बदलना (Changing the Font Name)

MS-Office स्पूट में कुछ पहले से ही तैयार फॉन्ट्स होते हैं, जिनका उपयोग टेक्स्ट को अलग-अलग तरीके से दिखाने के लिए किया जा सकता है। फॉर्मेटिंग टूल बार के *फॉन्ट (Font)* लिस्ट बॉक्स में उपलब्ध सभी फॉन्ट की सूची होती है (देखें चित्र 1)। मान लीजिए कि आपने अपनी कक्षा के छात्रों के प्राप्तांकों की अंक सूची बनाई है। इन अंकों पर विभिन्न फॉन्ट लागू करके रिपोर्ट में इन्हें अलग-अलग लेबल्स में दिखाया जा सकता है।

फॉन्ट शैली बदलने के लिए.

1. सेल या सेल की उस श्रेणी का चयन करें, जिसकी फॉन्ट शैली बदलना है।

2. फॉर्मेंटिंग टूल बार के फॉन्ट (Font) लिस्ट बॉक्स से चाही गई शैली चुनें।

## फॉन्ट की शैली बदलना (Changing the Font Style)

जैसे आप टेक्स्ट के फॉन्ट बदल सकते हैं ठीक उसी तरह आप टेक्स्ट की शैली भी बदल सकते हैं। फॉर्मेलि टूल बार में उपलब्ध विकल्पों का उपयोग विभिन्न शैलियों जैसे *बोल्ड (Bold), इटैलिक (Italic)* तथा अंडरलाइन (Underline) आदि को टेक्स्ट पर लागू करने के लिए किया जाता है।

फॉन्ट की शैली बदलने के लिए,

1. सेल या सेल की उस श्रेणी का चयन करें, जिसकी फॉन्ट शैली बदलना है।

2. फॉर्मेटिंग टूल बार से चाही गई शैली का चयन करें (देखें चित्र 1)।

#### फॉन्ट का आकार तथा रंग बदलना

यदि सेल में लिखा डेटा दिखाई नहीं देता है तो आप टेक्स्ट का आकार छोटा कर सकते हैं, ताकि आपको स्तंभ की चौड़ाई न बदलना पड़े। शेष टेक्स्ट से अलग दिखाने के लिए लेबल्स के आकार को बड़ा किया सकता है। इसके अलावा, फॉन्ट के रंगों को बदलकर इसे और अधिक आकर्षक बनाया जा सकता है।

फॉन्ट का आकार तथा रंग बदलने के लिए.

46

- 1. टेक्स्ट वाला सेल अथवा सेल की श्रेणी का चयन करें।
- 2. फॉर्मेटिंग टूल बार से चाहा गया फॉन्ट आकार तथा रंग चुनें (चित्र 1 देखें)।

फॉर्मेट (Format) मेनू का उपयोग करके आप टेक्स्ट का फॉर्मेट बदल सकते हैं। ऐसा करने के लिए.

1. सेल या सेल की श्रेणी का चयन करें।

#### Format → Cell → Font टैब चुनें।  $2.$

3. चाहा गया फॉर्मेट चुनें।

## टेक्स्ट को अलाइन करना (Aligning Text)

अलाइन करने का आशय किसी सेल के भीतर टेक्स्ट को व्यवस्थित करने से है। सेल के बाय डिफॉल्ट फॉर्मेट में टेक्स्ट लेफ्ट अलाइन होता है तथा संख्याएं, समय व दिनांक राइट अलाइन होते हैं। आप फॉर्मेटिंग टूल बार में दिए गए विकल्पों का उपयोग करके डिफॉल्ट अलाइनमेंट बदल सकते हैं। अलाइनमेंट बदलने से डेटा का प्रकार नहीं बदलता।

टेक्स्ट अलाइन करने के लिए.

व्यान

- 1. अलाइन की जाने वाली सेल या सेल की श्रेणी का चयन करें।
- 2. *फॉर्मेटिंग* टूल बार से उचित अलाइनमेंट बटन पर क्लिक करें।

निम्नलिखित तालिका में MS-Excel में उपलब्ध विभिन्न प्रकार से अलाइनमेट को सूचीबद्ध किया गया है।

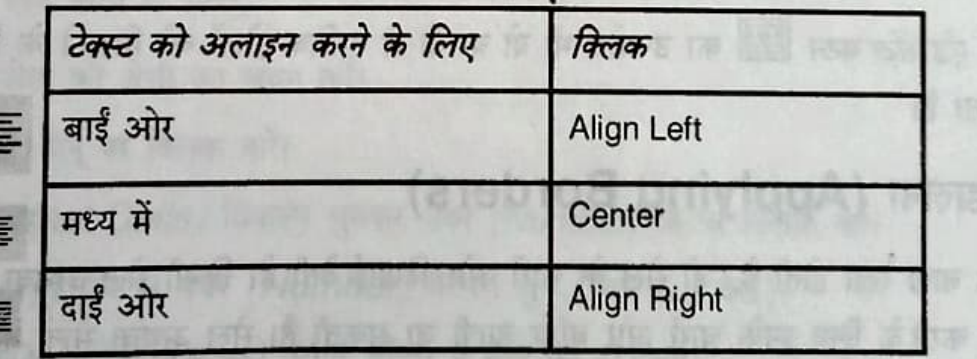

तालिका 6.1: अलाइनमेंट के प्रकार

#### रैप टेक्स्ट विकल्प (The Wrap Text Option)

आप रै*प टेक्स्ट (Wrap Text)* विकल्प का उपयोग करके किसी सेल में एक से अधिक पंक्तियां प्रदर्शित कर सकते हैं। जब आप लंबे टेक्स्ट को रैप करते हैं, तो यह सेल में एक साथ कई पंक्ति यों में दिखने लगता है। टेक्स्ट को रैप करने के लिए. **NYNDIA N AD LE WE ENGER TO BE THE REPORT** 

- 1. उस सेल का चयन करें, जिसे आप फॉर्मेट करना चाहते हैं।
- 2. फॉर्मेंट मेनू में सेल्स (Cells) पर क्लिक करें तथा फिर अलाइनमेंट (Alignment) टैब पर क्लिक करें।
- 3. टेक्स्ट कंट्रोल (Text Control) खंड में रैप टेक्स्ट (Wrap Text) चेक बॉक्स का चयन करें (चित्र 2 देखें)।

### सेलों को मर्ज करना (Merging Cells)

मर्ज सेल (Merge Cells) विकल्प का उपयोग करके दो या अधिक सेलों को आपस में मिलाया जा सकता है। यह विकल्प उस समय काफी उपयोगी होगा, जब आप वर्कशीट के लिए कोई शीर्षक दिखाना चाहते हैं। आप उन सेलों को भी मिला सकते हैं जो कई स्तंभों तथा पंक्तियों में फैले होते हैं। सेलों को मिलाने के लिए.

- 1. उन सेलों का चयन करें, जिनमें टेक्स्ट हो।
- 2. फॉर्मेट (Format) मेनू से सेल्स (Cells) तथा फिर अलाइनमेंट (Alignment) टैब चुनें।
- 3. टेक्स्ट कंट्रोल (Text Control) खंड से मर्ज सेल्स (Merge Cells) विकल्प चुनें।
- 4.  $OK$  बटन पर क्लिक करें।

मर्ज एंड सेंटर बटन <u>स्थि</u> का उपयोग भी दो या दो से अधिक सेलों को मिलाने के लिए किया जा सकता है।

#### बॉर्डर डालना (Applying Borders)

बॉर्डर वह बाह्य रेखा होती है, जो सेल के चारों ओर दिखाई देती है। किसी सेल अथवा सेलों की श्रेणी को हाईलाइट करने के लिए इनके चारों ओर बॉर्डर डाली जा सकती है। सेल अथवा सेलों की श्रेणी पर बॉर्डर डालने के लिए,

- 1. जिस सेल या सेलों की श्रेणी पर बॉर्डर लागू करना है उसे चुनें।
- 2. फॉर्मेंट (Format) मेनू पर क्लिक करके सेल्स (Cells) विकल्प चुनें। बॉर्डर्स (Borders) टैब पर क्लिक करें।
- 3. प्रीसेट्स (Presets) खंड में आउटलाइन (Outline) बॉर्डर बटन पर क्लिक करें (चित्र 6.2 देखें)। बॉर्डर का पूर्वावलोकन *बॉर्डर* खंड में दिखाई देता है।

CNIIT

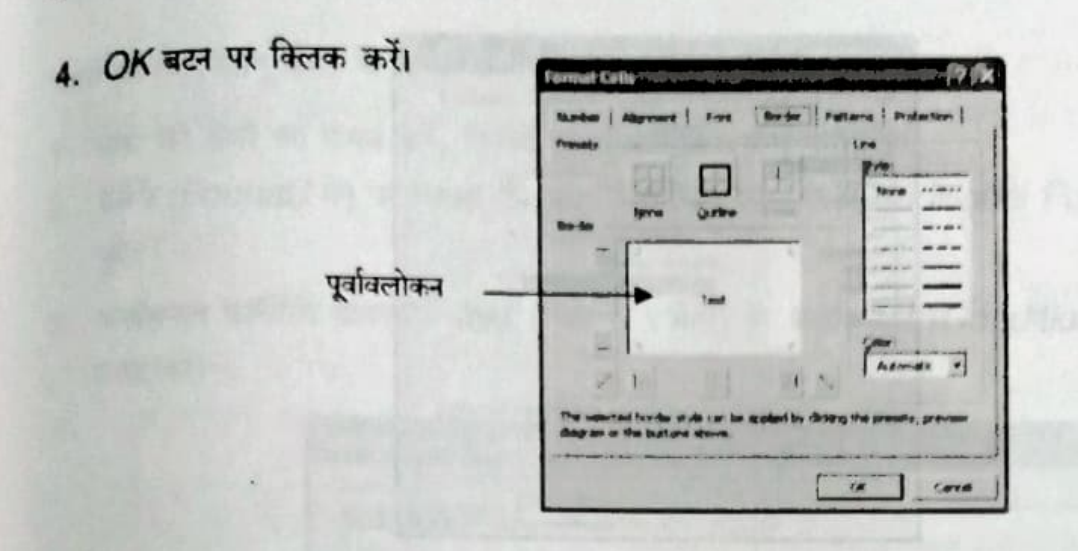

चित्र 6.2: फॉर्मेट सेल्स डायलॉग वॉक्स- बॉर्डर विकल्प

## संख्याओं को फॉर्मेट करना (Formatting Numbers)

संख्याओं को फॉर्मेट करने से आशय दशमलव स्थानों को बदलना, संख्याओं को दिनांक तथा समय के रूप में बदलना, मुद्रा चिह्नों को जोड़ना या हटाना आदि से है।

चित्र 6.4 में दिखाए गए डेटा पर विचार करें। मान लीजिए कि आप सभी प्रतिशत मानों को पूर्ण संख्याओं में बदलना चाहते हैं। ऐसा करने के लिए,

- 1. बदले जाने वाले सेल की श्रेणी का चयन करें।
- 2. फॉर्मेंट (Format) मेनू पर क्लिक करें।
- 3. फॉर्मेट सेल्स (Format Cells) विकल्प चुनकर नंबर (Number) टैब पर क्लिक करें।
- कैटेगरी (Category) खंड में नंबर (Number) कैरेगरी चुनें (चित्र 6.3 देखें)। 4.
- 5. डेसीमल प्लेसेस (Decimal places) स्पिनर बॉक्स में मान को 0 लिखें।
- 6. OK बटन पर क्लिक करें।

प्रतिशत मान पूर्ण संख्या के रूप में दिखाई देने लगते हैं। फॉर्मेटिंग के बाद संख्या का पूर्वावलोकन *सेंपल* (Sample) खंड में दिखता है।

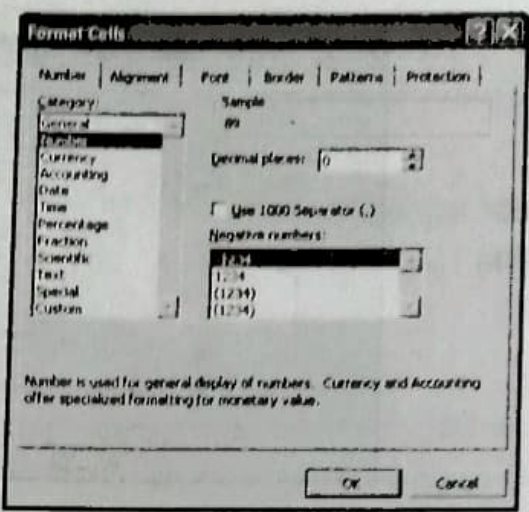

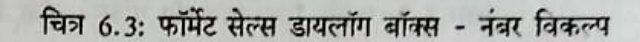

हजार की संख्या के बीच में सेपरेटर डालने के लिए आप *यूज 1000 सेपरेटर (Use 1000 seprator)* चेक बॉक्स का चयन कर सकते हैं। सेपरेटर बड़ी संख्याओं को पढ़ने में आसान बनाता है।

## सशर्त फॉर्मेटिंग (Conditional Formatting)

जैसा कि आप जानते हैं कि फॉर्मेटिंग से आशय सेल या सेलों की श्रेणी में टेक्स्ट की दिखावट में बदलाव से है। सशर्त फॉर्मेटिंग का अर्थ केवल उन सेलों की फॉर्मेटिंग से है, जिनसे कोई विशेष शर्त पूरी होती है। चित्र 4 में दिखाए गए डेटा के समूह पर विचार करें। मान लीजिए कि आप ऐसे छात्रों की सूची बनाना चाहते हैं. जिसमें 40 से कम अंक पाने वाले तथा विशेष योग्यता (distinction) पाने वाले दोनों तरह के छात्र हैं। यदि चाहे गए अंक हाईलाइट हों तो आप सूची आसानी से तैयार कर सकते हैं। ऐसा करने में सशर्त फॉर्मेटिंग सुविधा आपकी मदद करती है:

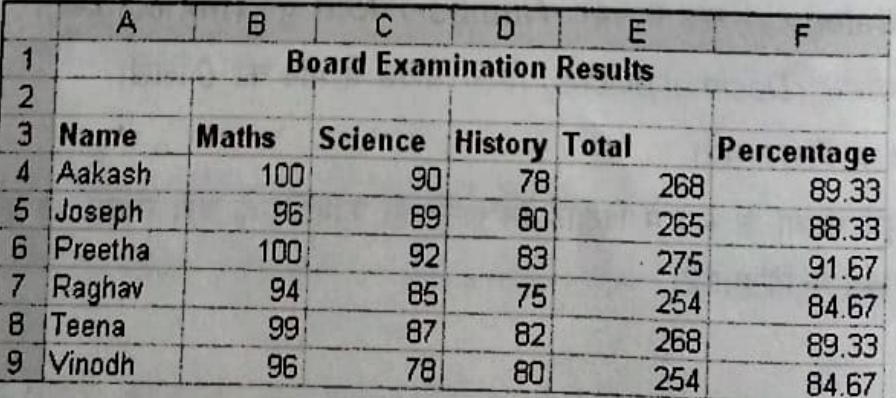

चित्र 6.4: नमूने का डेटा

प्तशत फॉर्मेटिंग लागू करने के लिए,

- 1. सेलों की श्रेणी का चयन करें, जिसमें सशर्त फॉर्मेटिंग लागू करना है।
- 2. कॉर्मेट (Format) मेनू पर क्लिक करें तथा कंडीशनल फॉर्मेटिंग (Conditional Formatting) विकल्प चुनें।
- 3. कंडीशनल फॉर्मेंटिंग डायलॉग बॉक्स (चित्र 6.5 देखें) के कंडीशन / (Condition 1) खंड में शर्त स्पष्ट करें।

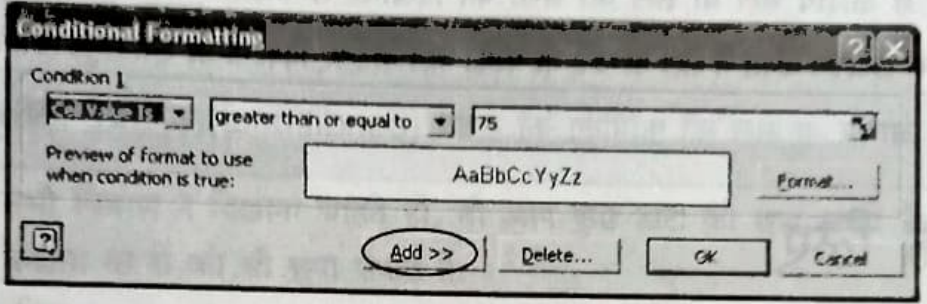

चित्र 6.5: कंडीशनल फॉर्मेटिंग डायलॉग बॉक्स

- 4. फॉर्मेट सेल्स डायलॉग बॉक्स खोलने के लिए फॉर्मेट (Format) बटन पर क्लिक करें।
- 5. कलर (Color) लिस्ट बॉक्स से चाहा गया रंग चुनें तथा OK बटन पर क्लिक करें।
- 6. कंडीशनल फॉर्मेटिंग डायलॉग बॉक्स के OK बटन पर क्लिक करें।

जो सेल निर्दिष्ट शर्त को संतुष्ट करती हैं, वे चयनित रंग में हाईलाइट हो जाती हैं। कंडीशनल फॉर्मेटिंग ड़ायलॉग बॉक्स में मौजूद एड (Add) बटन पर क्लिक करके आप एक और शर्त जोड़ सकते हैं। डायलॉग बॉक्स बड़ा हो जाता है तथा एक और शर्त दिखाता है (चित्र 6.6 देखें)।

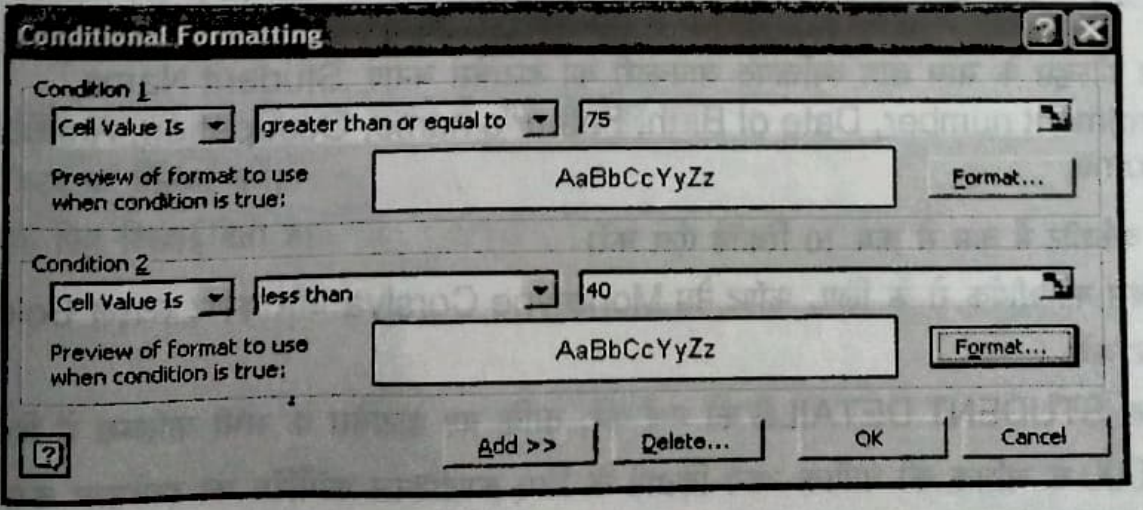

चित्र 6.6: दो शर्तों के साथ कंडीशनल फॉर्मेटिंग डायलॉग बॉक्स

Excel आपको अधिकतम तीन शर्तें देने देता है। यदि बताई गई कोई भी शर्त सत्य नहीं होती है, तो सेल अपना वर्तमान स्वरूप बनाए रखता है। यदि एक से ज्यादा बताई गई शर्त सत्य होती है, तो Excel पहली सही शर्त का फॉर्मेट लागू करता है।

# ैं अब आप जानते हैं

- फॉर्मेटिंग से आशय सेल या सेल की श्रेणी की दिखावट में बदलाव से है।
- फॉर्मेट सेल्स डायलॉग बॉक्स में सेल के मानों को फॉर्मेट करने के लिए विकल्पों का एक समूह होता है।
- शर्तों के आधार पर सेल की फॉर्मेंटिंग को सशर्त (conditional) फॉर्मेंटिंग कहा जाता है।

## चर्चा के लिए

#### रिक्त स्थान भरें।

- -का संदर्भ सैल या सैल्स की रेंज की दिखावट बदलने से होता है।  $1.$
- -विकल्प आपको एक ही सैल में टैक्स्ट की एक से अधिक लाइनें दिखाने की  $2. -$ सुविधा देता है।
- 3. विशिष्ट परिस्थिति पर आधारित सैल फॉर्मेटिंग - कोके रूप में जाना जाता है।
- का संदर्भ सैल पर अप्लाई किए जा सकने वाले लाइन या डॉटिड टैक्सचर से है।  $4 -$

## करने के लिए

- निम्न फील्ड्स के साथ छात्र व्यक्तिगत जानकारी का डाटाबेस बनाएं :Student Name, Enrolment number, Date of Birth, Father's name, Occupation, Annual Income.
- एक वर्कशीट में कम से कम 10 रिकॉर्ड एंटर करें।
- ड़ाटाबेस की शीर्षक रो के लिए, फॉण्ट नेम Monotype Corsiva और फॉण्ट स्टाइल Bold के रूप में सैट करें।
- शीर्षक STUDENT DETAILS को मर्ज करें, ताकि यह डाटाबेस के सभी कॉलम्स में दिखाई दे
- 60,000 से अधिक की वार्षिक आय दिखाने के लिए कण्डीश्नल फॉर्मेटिंग का इस्तेमाल करें।